## **HOW TO REMOVE PROFILE FROM SCHOOL COVID-19 TESTING**

## **Step 1.** Login on<https://app.clarifi-covid-19.com/login>

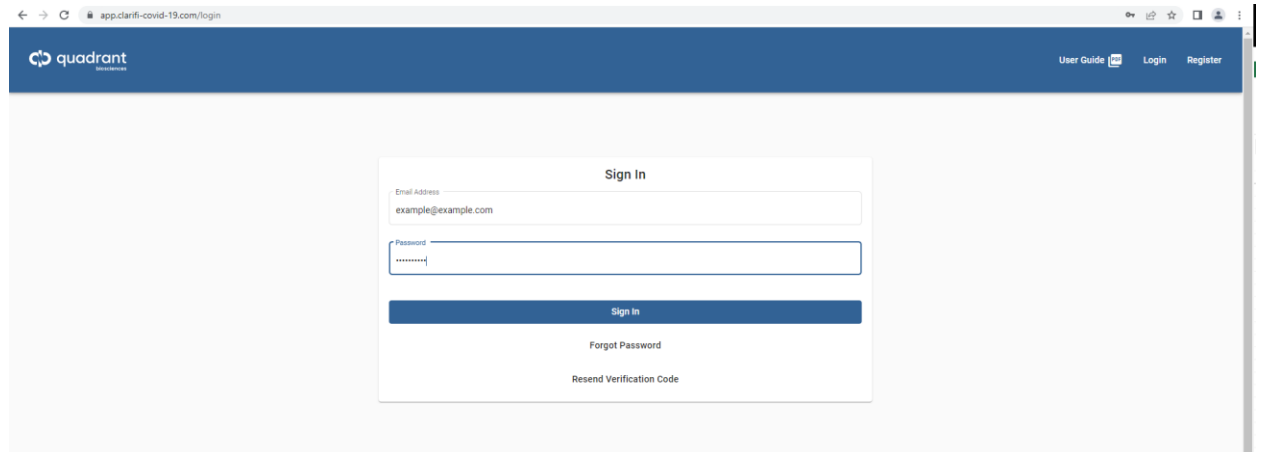

## **Step 2.** Click "Edit Profile"

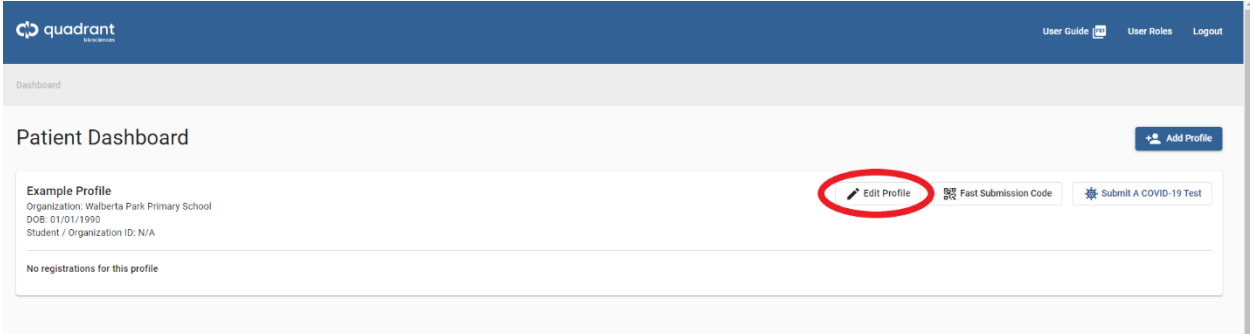

## **Step 3.** Click "Testing Place"

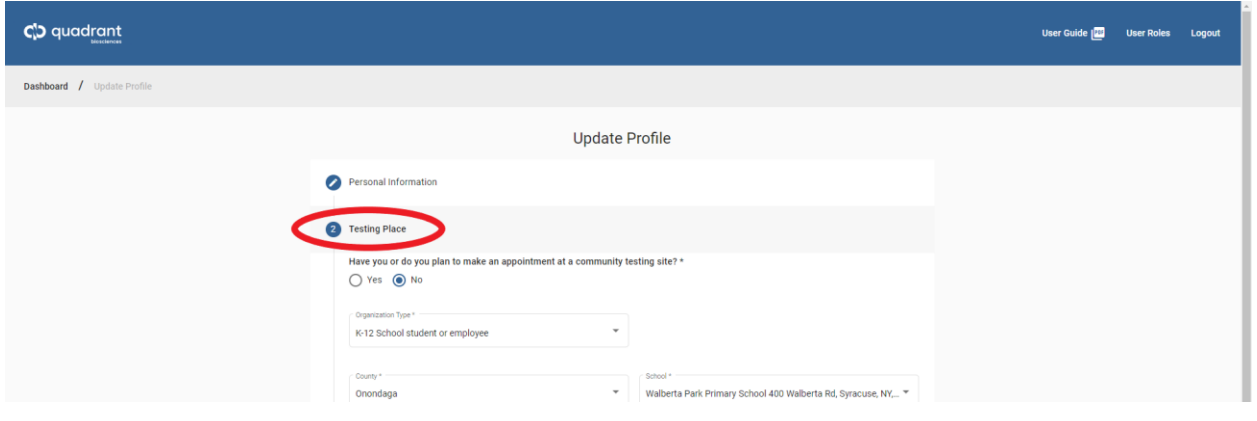

**Step 4.** Click on the "School" dropdown and select "Opt Out Of Onondaga School Testing".

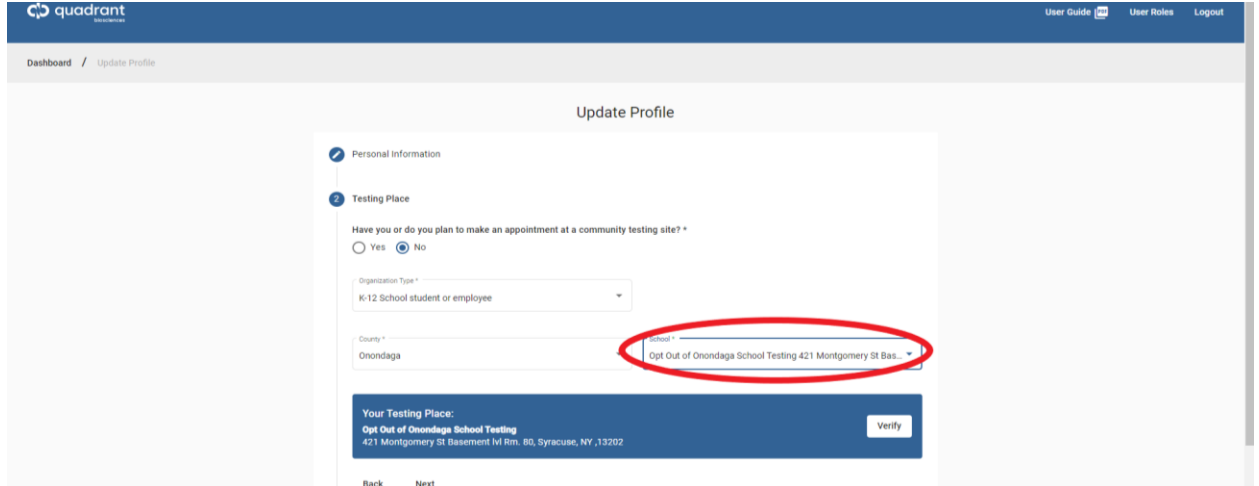

**Step 5.** Click "Verify"

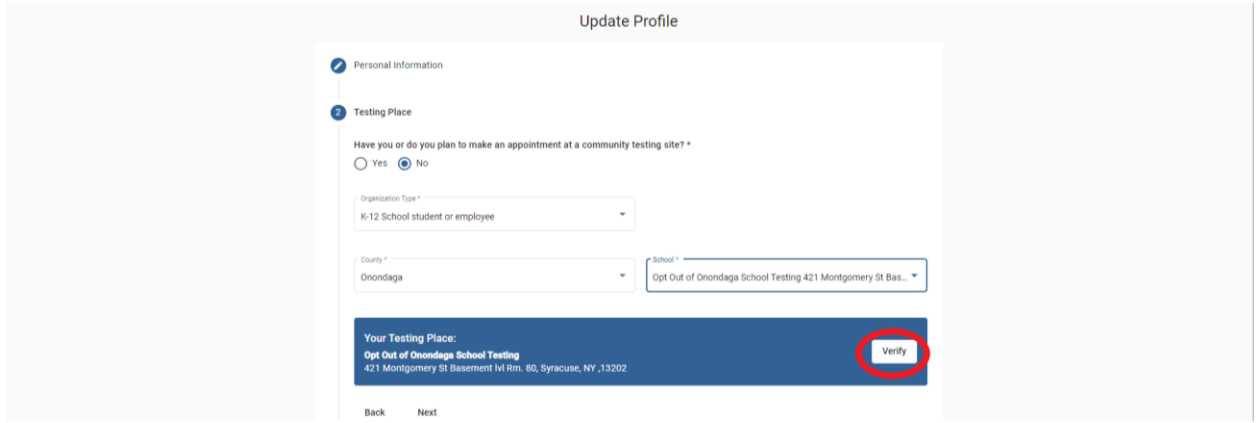

**Step 6.** If the "Save Profile" button is blue and able to be clicked, please click it. Otherwise go to Step 7

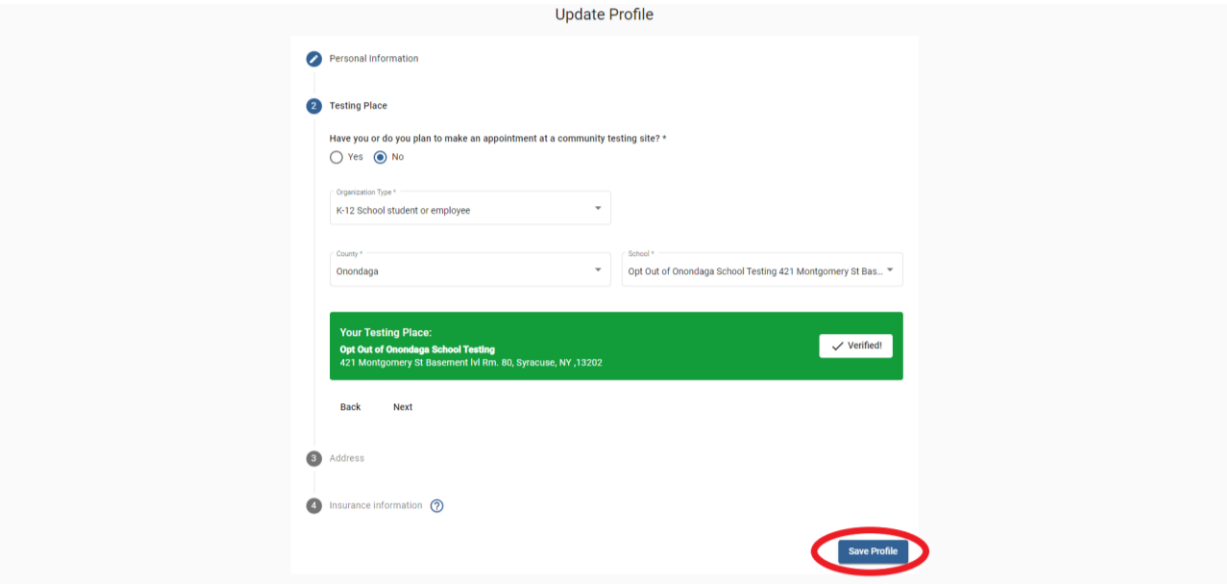

**Step 7.** If the "Save Profile" button is not clickable and Clarifi is asking you to input insurance information, please input the following:

Relationship: **Self**

Company: **Other**

Company Name: **Onondaga County Health Department**

Company Address: **421 Montgomery St**

Company Phone: **3154353155**

Subscriber ID: **1234567**

Subscriber Name: **Your name**

Subscriber Address: **421 Montgomery St**

Subscriber Phone **3154353155**

Please refer to the screenshot on the following page for reference.

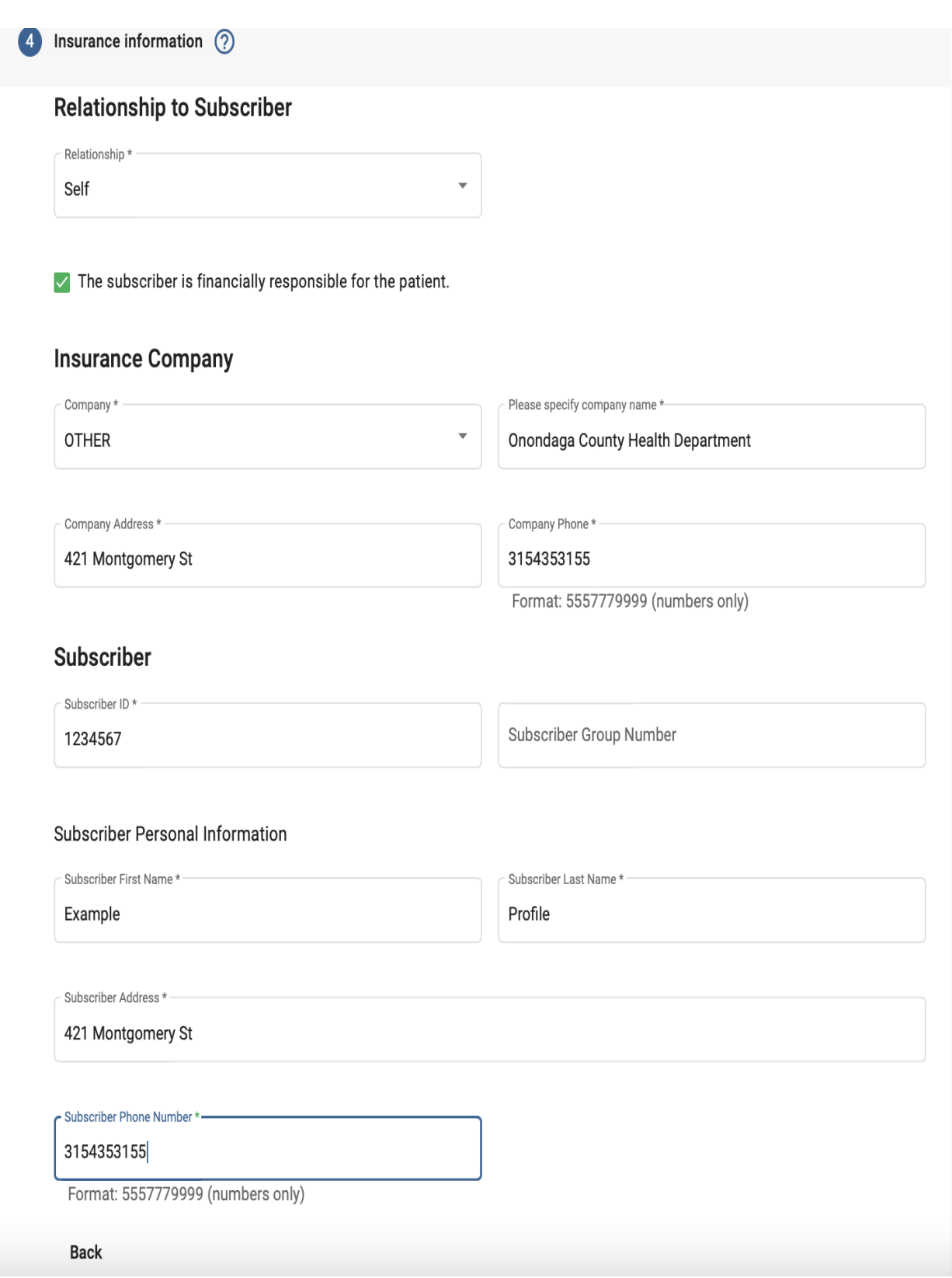

Once you have input this information you should be able to click the "Save Profile" button. Please click the button, you are now finish.